# **DRUCKDATEN RICHTIG ANLEGEN**

Schön, dass Du Dich für PackEx entschieden hast. Wir produzieren Deine Faltschachtel innerhalb von 72 Stunden. Bitte achte vor dem Upload Deiner Druckdaten auf die Einhaltung unserer Anforderungen, die Du nachfolgend findest. Schaue Dir dazu auch unser [Video-Tutorial](https://youtu.be/6exv7M-LCcg) an.

Benötigst Du hierbei Unterstützung, steht Dir das PackEx [Agenturen](https://agencies.packex.com/)  [Verzeichnis](https://agencies.packex.com/) jederzeit zur Verfügung. Dort findest Du ausgewählte Partner, rund um das Thema Verpackung, Beratung, Entwicklung und Design, die Dir gerne bei Deinem Anliegen zur Seite stehen.

# **ANLEITUNG FÜR DEINE DRUCKDATEN**

# **1 2 3 4**

# **DIELINE ÖFFNEN**

Lade Dir Deine individuelle Produkt-Dieline von der PackEx Webseite herunter. [Hier](https://auth.packex.com/login?state=g6Fo2SBsTnZQdHFXVjZSSDFkQmVSYmlHOXVLeHhQUmFkTExONKN0aWTZIHFfTWY1VW55dWJwUGZzRHY3RnR5N0RKRGNFSnFoZmlKo2NpZNkgQTA5MDdPeE5TSVFlQ0wxYzRKNVpqd3MxQXVWcHlPZXI&client=A0907OxNSIQeCL1c4J5Zjws1AuVpyOer&protocol=oauth2&response_type=token%20id_token&redirect_uri=https%3A%2F%2Fapp.packex.com%2Fredirect&scope=openid%20profile%20email%20phone%20offline_access%20read%3Aorganization%20write%3Aorganization%20read%3Auser%20write%3Auser%20delete%3Auser%20read%3Aaddress%20write%3Aaddress%20delete%3Aaddress%20read%3Aproduct%20write%3Aproduct%20delete%3Aproduct%20read%3Aorder%20write%3Aorder%20read%3Amaterial%20read%3Aconstruct%20read%3Acountry%20admin%3Arole%20write%3Aticket&audience=https%3A%2F%2Fapp.packex.com%2Fapi&nonce=OyQI4nAIrNJHylLGz8mDfc8qXb4jhtqM&auth0Client=eyJuYW1lIjoiYXV0aDAuanMiLCJ2ZXJzaW9uIjoiOS4xMS4zIn0%3D) gehts direkt zu PackEx. Öffne anschließend Deine Dieline in Adobe Illustrator.

### **FARBFELDER**

In dem Feld "Farbfelder" siehst Du die Volltonfarben, die ausschließlich für den Gebrauch der Dieline gedacht und auch entsprechend benannt sind. Benutze diese Volltonfarben **nicht** für Dein Design.

# **ÜBERDRUCKEN**

Wähle bitte alle Elemente in der Illustrator-Datei aus. Gehe dann auf Fenster | Attribute. Wähle "Fläche und Kontur überdrucken" an.

# **EBENE "ARTWORK"**

Jetzt kannst du mit Deinem Design beginnen. Bitte lege Dein Design auf einer eigenen Ebene namens **"Artwork"** an. Befülle bitte ausschließlich diese Ebene mit Deinem Design.

**5 6 7 8**

# **BESCHNITT**

Bitte achte darauf, dass Dein Artwork mindestens **2 mm Beschnitt** hat, sodass keine Blitzer entstehen können. Lege den Beschnitt auch über die Klebelaschen.

## **LACKFREI**

Möchtest Du **Lackaussparungen** in Deinem Packmittel, beispielsweise für eine nachträgliche Codierung? Dann kennzeichne den Bereich mit dem vordefinierten Farbfeld **"Lackfrei"**.

#### **SONDERFARBEN**

Um Sonderfarben anzulegen, klicke bitte auf das Menü unter Farbfelder. Wähle Farbbibliothek öffnen | Farbtafeln | PANTONE + Solid Coated und suche Dir dann Deine Farbe aus.

#### **EXPORTEINSTELLUNG**

**Allgemein:** [PDF/X-4:2008], Acrobat 7 (PDF 1.6), "Aus oberen Ebenen Acrobat-Ebenen erstellen" anhaken. **Ausgabe: Farbprofil Coated FOG-RA39 (ISO 12647-2:2004)**

# **WICHTIGE INFORMATIONEN**

#### **SICHERHEITSABSTAND (TEXT)**

min. 2 mm zur Stanzkontur

## **SCHRIFTGRÖSSE**

min. 6 Pt

### **LINIENSTÄRKE**

Positive Linien (dunkle Linie auf hellem Hintergrund): min. 0,25 Pt Negative Linien (helle Linie auf dunklem Hintergrund): min. 0,5 Pt

### **BILDER**

Min. 300 dpi. Eingebettete Bilder im RGB Modus werden automatisch in den CMYK Modus umgewandelt.

#### **FARBMODUS**

CMYK oder Pantone. Pantonefarben werden automatisch in den erweiterten 7C Farbraum exportiert. **Neon und Metallic Farben können nicht produziert werden.**

#### **DIELINE SELBST ANLEGEN**

Du hast bereits eine bestehende Konstruktion und möchtest diese von PackEx produzieren lassen? Kein Problem, wir importieren Deine Bestandskonstruktionen in Deinen individuellen Machartenkatalog. Bitte achte vor dem Upload Deiner Druckdaten auf die Einhaltung unserer Anforderungen. Weitere Informationen findest Du oben unter "Anleitung für Deine Druckdaten" und auf der nächsten Seite.

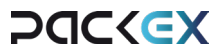

# **PACKEX DIELINE**

Nachfolgend siehst Du zwei Beispiel-Dielines. Anhand dieser Dielines werden die Farbfelder erklärt, die in Deiner Datei vorhanden sein müssen. Solltest Du Deine Datei selbst erstellen, achte bitte darauf, **dass diese sowohl vom Farbwert als auch vom Namen her übereinstimmen und als Volltonfarben angelegt sind.** Nutze diese Volltonfarben nicht für

Dein Design. Solltest Du zufällig denselben Farbwert brauchen, lege Dir bitte selbst ein Prozess-Farbfeld mit den entsprechenden Werten an. Weiterhin bekommst Du ein Bild davon, wie Deine Dieline produziert wird und wie Du Deine Datei anlegen musst, um eine reibungslose Produktion zu gewährleisten.

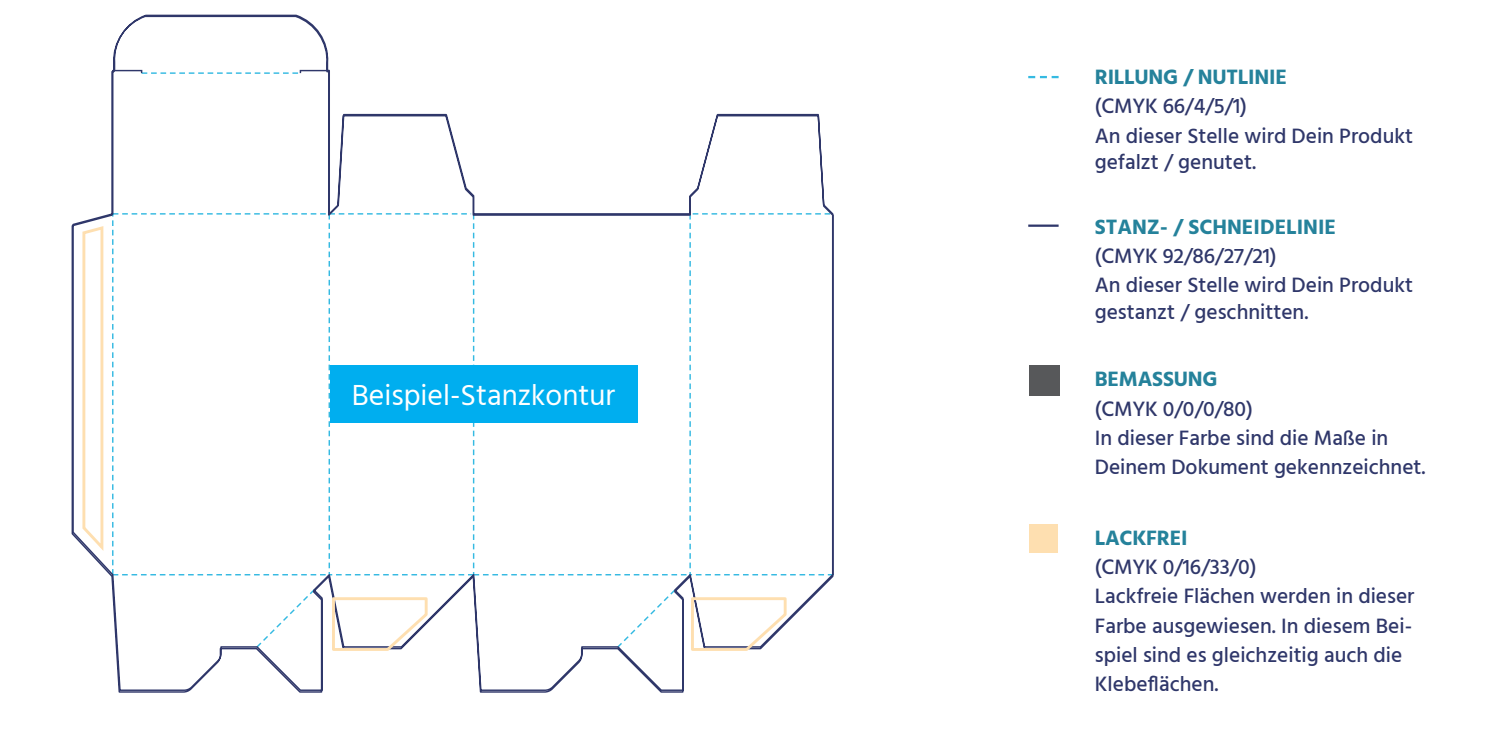

# **PACKEX DIELINE MIT BEISPIEL DESIGN**

CO2 pro Jahr ein.

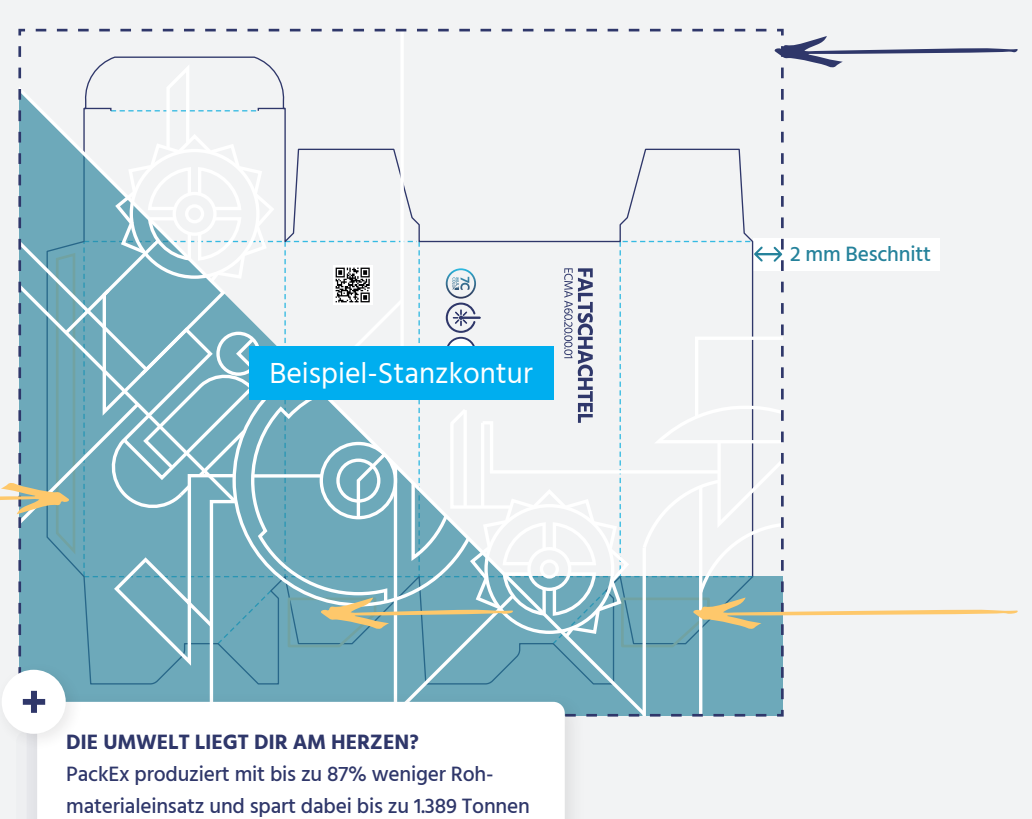

#### **BESCHNITTBEREICH**

Bitte beachte den Beschnitt von mindestens 2 mm. Wie Du dem Beispiel links mit unserem PackEx Muster Design entnehmen kannst, ergibt sich dadurch an manchen Stellen Deiner Dieline mehr Beschnitt als an anderen.

### **EBENE**

Achte darauf, dass Du Dein Design in einer eigenen Ebene namens "Artwork" anlegst.

### **FARBMODUS**

CMYK oder Pantone. **Neon und Metallic Farben können nicht produziert werden.**

# **KLEBE- UND**

**LACKFREIE FLÄCHEN** Ziehe Dein Design auch über die

Klebeflächen, damit dort keine weißen Blitzer entstehen.

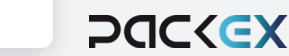